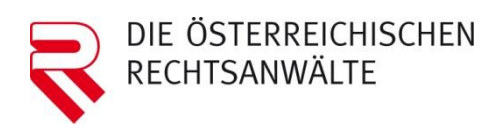

Österreichischer Rechtsanwaltskammertag

# **Rechtsanwaltlicher Bereitschaftsdienst**

Bedienungsanleitung für Rechtsanwältinnen und Rechtsanwälte zur Webapplikation des ÖRAK

# **INHALTSVERZEICHNIS**

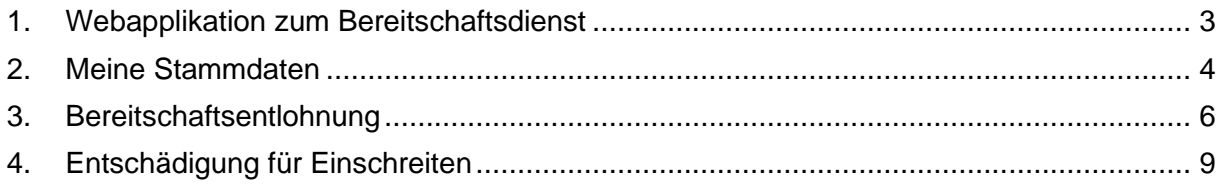

### <span id="page-2-0"></span>**1. Webapplikation zum Bereitschaftsdienst**

Loggen Sie sich zuerst in den Mitgliederbereich der ÖRAK-Website ein.

**Hinweis:** Der Zugang zur Webapplikation für den Bereitschaftsdienst im Mitgliederbereich ist **nur für R-Codes (Rechtsanwälte!)** zugänglich. Sollte daher ein Rechtsanwaltsanwärter für den Rechtsanwalt auf Bereitschaft sein, so müssen alle Schritte (Einloggen in die Webapplikation, Stammdaten, Abrechnungen) über den betreffenden Rechtsanwalt und dessen Zugang (R-Code) zur Webapplikation abgewickelt werden!

Nachdem Sie sich eingeloggt haben, gelangen Sie zur Webapplikation indem Sie links auf die Rubrik Rechtsanwaltlicher Bereitschaftsdienst klicken. Der gleich am Anfang der betreffenden Seite angeführte Link führt Sie direkt zu Ihrem Bereich der Webapplikation.

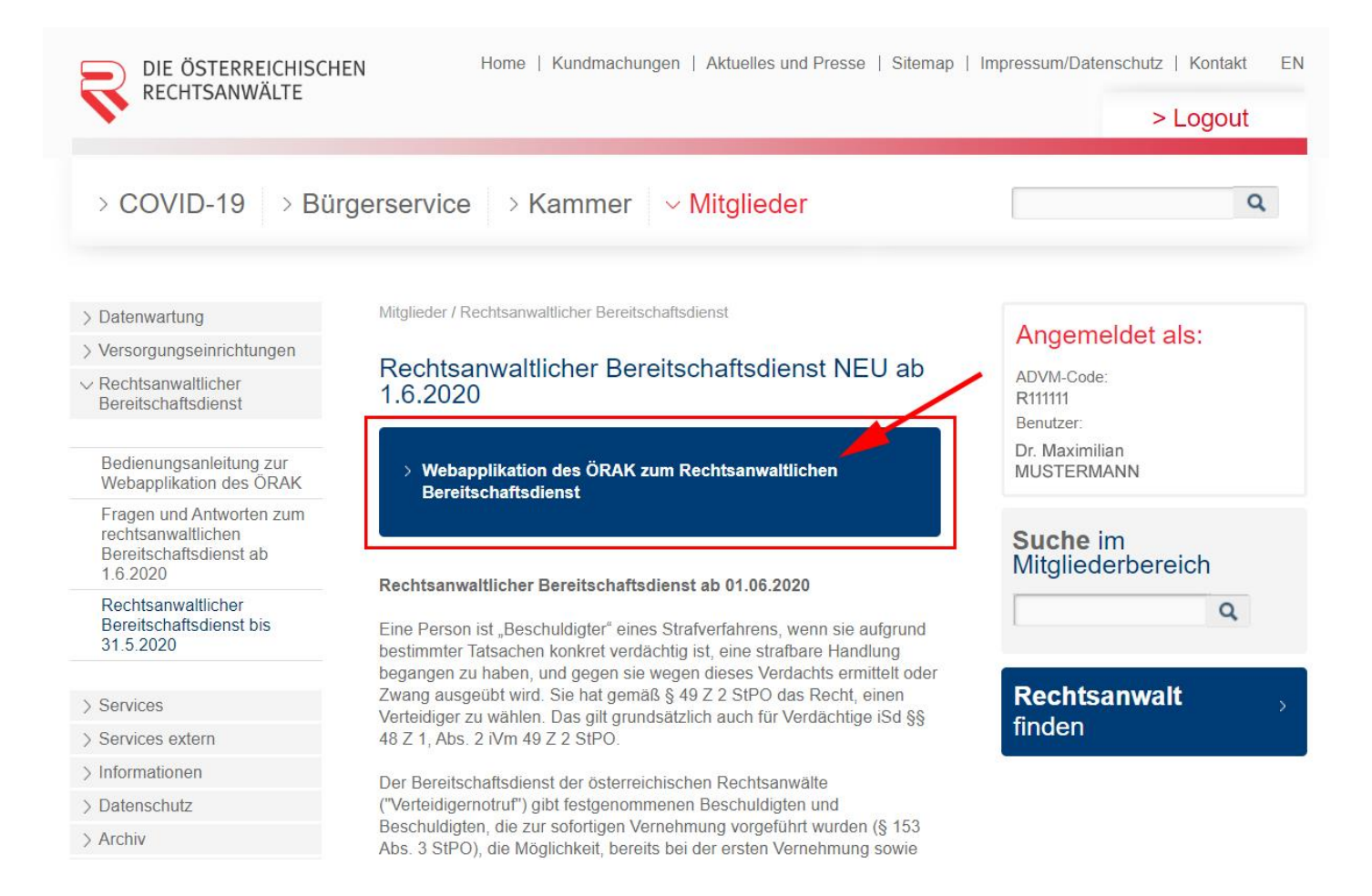

Sie sollten nun Ihre Stammdaten sehen und bearbeiten können. Sollte dies nicht der Fall sein, bzw sollten Sie eine Fehlermeldung erhalten haben, wenden Sie sich bitte umgehend an: [bereitschaftsdienst@oerak.at](mailto:bereitschaftsdienst@oerak.at)

#### <span id="page-3-0"></span>**2. Meine Stammdaten**

Unter diesem Punkt finden Sie Ihre Stammdaten, welche direkt aus der ÖRAK-Datenbank übernommen werden. Änderungen können hier für folgende Daten vorgenommen werden:

- E-Mail 2 (zusätzliche E-Mail-Adresse für Benachrichtigungen zum Bereitschafsdienst)
- Bereitschaftsnummer (Mobile Telefonnummer unter welcher Sie für den Bereitschaftsdienst erreichbar sind)
- Bankverbindungen (Konto für Überweisungen für Leistungen aus dem Bereitschaftsdienst)

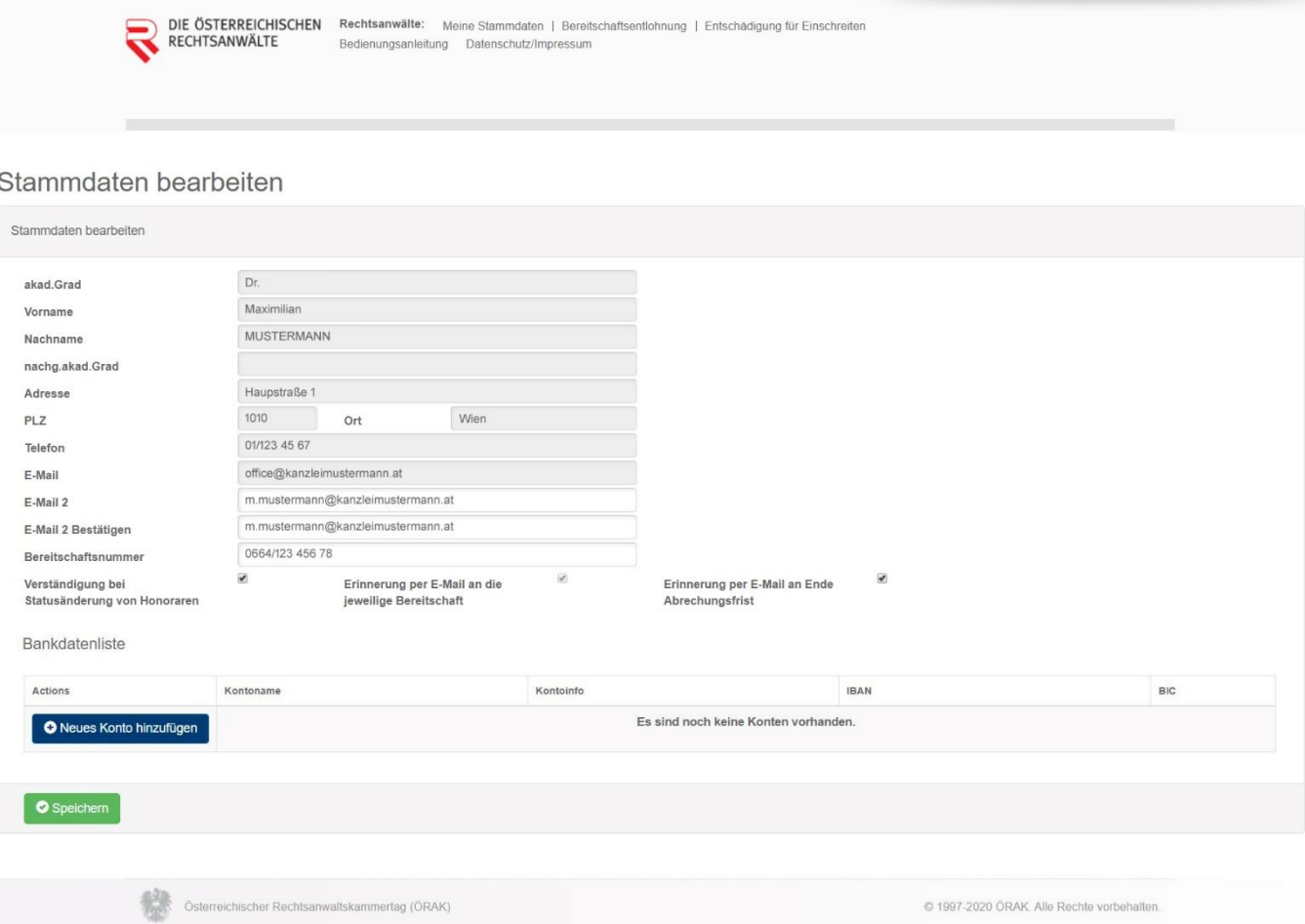

Bitte halten Sie Ihre Stammdaten in der Webapplikation (siehe weiß hinterlegte Felder) immer aktuell. **Dies gilt besonders für Ihre mobile Telefonnummer für den Bereitschaftsdienst (Feld: "Bereitschaftsnummer")!** Sollte ein Rechtsanwaltsanwärter für Sie auf Bereitschaft sein, sollten Sie dessen mobile Telefonnummer in Ihren Stammdaten im Feld "Bereitschaftsnummer" eintragen.

Sollte sich etwas in den allgemeinen Stammdaten (siehe grau hinterlegte Felder wie zB Adresse) ändern, bitten wir Sie, sich hierzu direkt an Ihre zuständige Rechtsanwaltskammer zu wenden.

Sie können in den Stammdaten einstellen, ob Sie über folgende Punkte per E-Mail verständigt werden möchten:

- Verständigung bei Statusänderung Ihrer Honorare für den Bereitschaftsdienst
- Erinnerung per E-Mail an das Ende der Abrechnungsfrist Ihrer Leistungen für den Bereitschaftsdienst

Der Punkt "Erinnerung per E-Mail an die jeweilige Bereitschaft" kann aufgrund der vertraglichen Verpflichtung zur jederzeitigen Erreichbarkeit während der Bereitschaft, nicht deaktiviert werden. Sie werden automatisch per E-Mail zwei Tage vor Beginn der Bereitschaft daran erinnert.

Um die Verständigungen für den rechtsanwaltlichen Bereitschaftsdienst auch auf Ihre private bzw persönliche E-Mail-Adresse zu erhalten, können Sie diese unter E-Mail 2 eingeben. Diese E-Mail-Adresse 2 wird nur für den Versand der oben genannten Bereitschaftsdienst-Verständigungen herangezogen und nicht in der ÖRAK-Datenbank hinterlegt.

Weiters tragen Sie bitte Ihre **Bankverbindung** ein, indem Sie auf "Neues Konto hinzufügen" klicken. Diese Kontonummer muss von Ihnen bitte eigenständig verwaltet werden.

Bitte tragen Sie dann in den jeweiligen Feldern Ihre Daten ein und klicken Sie danach auf Speichern.

Bitte achten Sie hier auf die Richtigkeit der Bankverbindungsdaten, da es sonst zu Verzögerungen bei den Überweisungen kommen kann.

*Bitte beachten Sie, dass der IBAN 20 Stellen aufweisen muss und immer mit AT beginnt.*

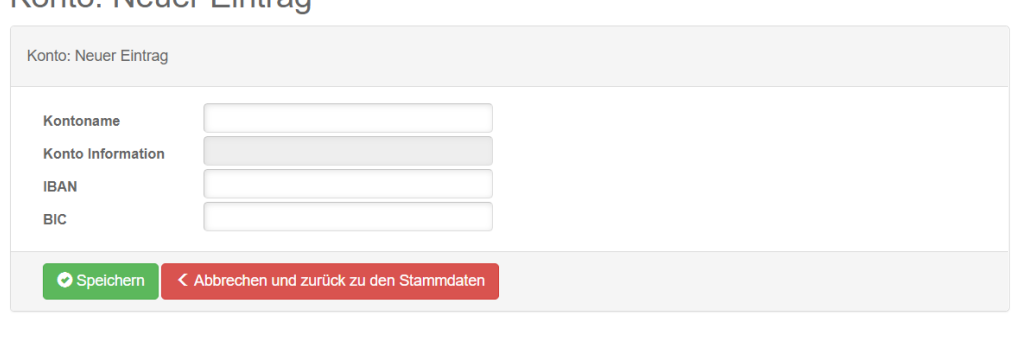

Konto: Neuer Eintrag

Damit auch alle korrigierten Daten übernommen werden, klicken Sie bitte immer am Schluss bei Ihren Stammdaten auf den Button Speichern. Nur so kann garantiert werden, dass die Daten auch richtig übernommen werden.

## <span id="page-5-0"></span>**3. Bereitschaftsentlohnung**

Unter diesem Punkt können Sie Ihre Bereitschaftsentlohnung für den jeweiligen Zeitraum abrechnen. Ein Formular wird Ihnen automatisch nach Beendigung Ihres Bereitschaftsdienstes generiert. In der Übersicht sehen Sie vorab Details zu Ihren Abrechnungen. Sie erhalten regelmäßig Benachrichtigungen über den Status Ihrer Abrechnung und wissen laufend Bescheid, wann die Auszahlung an Sie erfolgt.

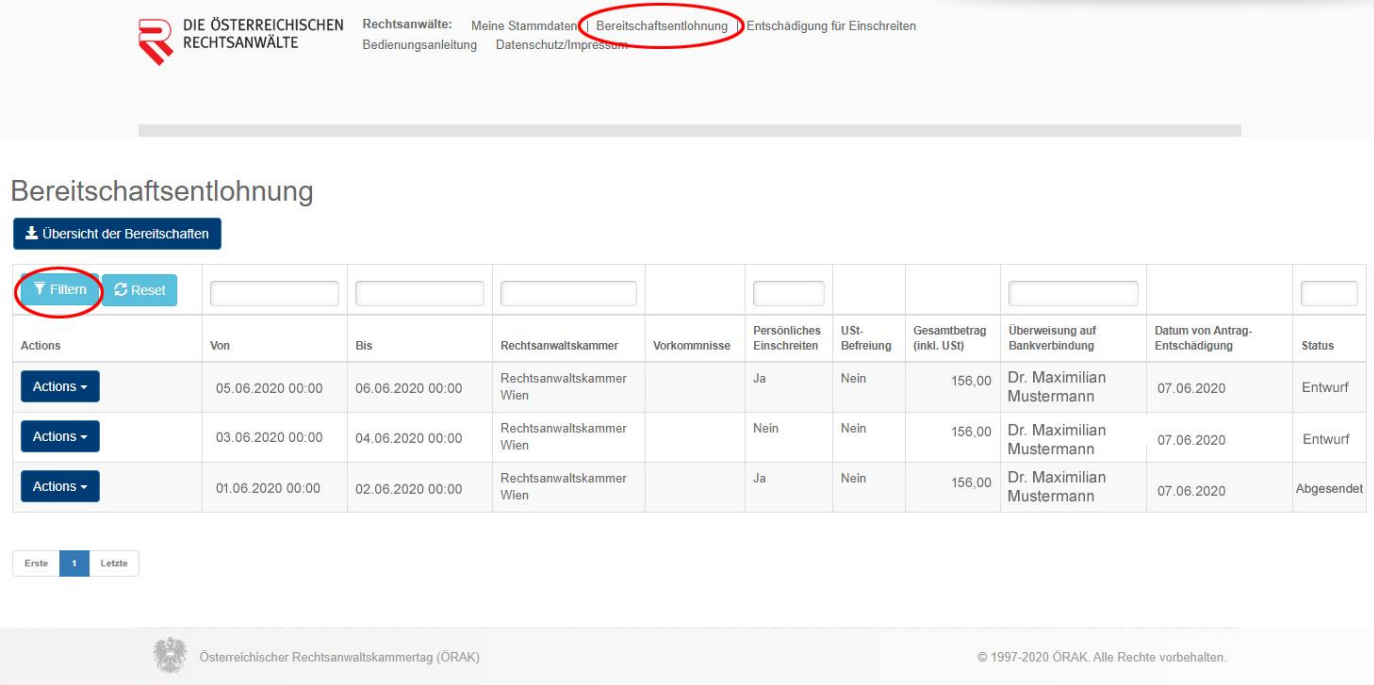

## **Übersicht der Bereitschaften:**

- Möglichkeit zum Download einer Übersicht der Bereitschaften im Excel-Format über die erfolgten Abrechnungen

### **Filtern / Reset:**

Über den Button "Filtern" haben Sie die Möglichkeit, Ihre Bereitschaftsentlohnungen nach diversen Kriterien (Von, Bis, Rechtsanwaltskammer, Persönliches Einschreiten, Überweisung auf Bankverbindung, Status) zu selektieren und anzeigen zu lassen.

# **Button Actions:**

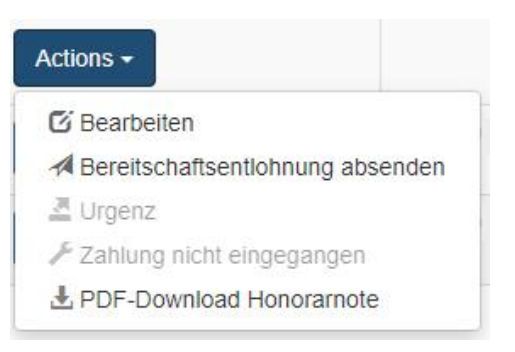

- **Bearbeiten:** Nach Beendigung Ihrer Bereitschaft ist das Formular auszufüllen und zu speichern. Die erstmalige Speicherung ist lediglich ein Entwurf.
- **Bereitschaftsentlohnung absenden:** Sobald das Formular ausgefüllt und gespeichert wurde, ist dieses hier an den ÖRAK abzusenden.
- **Urgenz:** Wenn die Abrechnung nach einiger Zeit noch nicht bearbeitet wurde, können Sie hier urgieren.
- **Zahlung nicht eingegangen:** Sie können über diesen Button dem ÖRAK melden, wenn keine Zahlung eingegangen ist.
- **PDF-Download Honorarnoten:** Sie haben die Möglichkeit, Ihre Abrechnung als PDF herunterzuladen und (zB für Ihre Buchhaltung) auszudrucken.

### **Bereitschaftsentlohnung abrechnen:**

Klicken Sie auf den Button Actions / Bearbeiten.

Es öffnet sich das Formular zur Abrechnung, das von Ihnen auszufüllen ist. Jedoch können nicht alle Daten geändert werden, da manche bereits vom System vorgegeben werden.

- Bereitschaftszeitraum: Dieser ist automatisch (anhand der Einteilung Ihrer jeweiligen Rechtsanwaltskammer) hinterlegt und kann nicht geändert werden.
- Kontaktaufnahmen: Diese werden im Vorfeld vom Call-Center eingegeben und übernommen. Sollten Sie hier etwas ändern bzw. ergänzen wollen, ist Ihnen dies unter dem Punkt "besondere Vorkommnisse, Anmerkungen" möglich.
- Nettobetrag, USt und Gesamtbetrag: Das System berechnet anhand Ihrer Eingaben den Betrag automatisch.
- Datum, Antrag auf Entschädigung: Datum und Uhrzeit werden automatisch nach dem Speichern vom System generiert.

Sollten Sie während der Bereitschaft persönlich eingeschritten sein, ist es notwendig, den dafür vorgesehenen Punkt in der Maske ("Ich bin während meiner Bereitschaft persönlich eingeschritten.") zu aktivieren. Erst danach wird ein Feld für die Eingabe von Datum/Uhrzeit angezeigt. Wichtig ist es, bereits die genaue Anzahl der jeweiligen Einschreiten für bestimmte Tage anzugeben.

Das System generiert anhand dieser Angaben ein Abrechnungsformular für das Einschreiten. Bei 2 bis 4-maligem Einschreiten am selben Tag wird vom System die Entlohnung für die Bereitschaft für den betreffenden Tag automatisch auf die Hälfte reduziert. Ab dem 5. Einschreiten am selben Tag entfällt die Entlohnung für die Bereitschaft komplett und wird vom System auf EUR 0 gesetzt. Speichern und senden Sie die Bereitschaftsentlohnung aber trotzdem an den ÖRAK, denn diese Informationen sind für die Evaluierung wichtig.

**Wichtig:** Wenn Sie während Ihrer Bereitschaft eingeschritten sind, geben Sie unbedingt im Bereitschaftsformular die Anzahl der Einschreiten mit dem jeweiligen Datum und der jeweiligen Uhrzeit ein.

Nach Speicherung der Bereitschaftsentlohnung ist diese unter Status als Entwurf sichtbar. Zum Absenden klicken Sie auf den Button **"Actions/Bereitschaftsentlohnung absenden".** Somit ändert sich der Status auf **"abgesendet"**. Sobald die Bereitschaftsentlohnung bearbeitet wurde, ändert sich der Status auf "freigegeben". Wenn die Bereitschaftsentlohnung überwiesen wurde, ändert sich der Status auf "bezahlt".

### <span id="page-8-0"></span>**4. Entschädigung für Einschreiten**

In der Rubrik Entschädigung für Einschreiten werden die angefallenen Einschreiten abgerechnet. Wenn Sie die Anzahl der Einschreiten im Bereitschaftsformular angegeben haben, so wurde Ihnen bereits ein Formular in der Rubrik Entschädigung für Einschreiten generiert (siehe Übersicht in der Tabelle). Bitte verwenden Sie dieses daher auch zum Ausfüllen, indem Sie bei "Actions" auf Bearbeiten klicken.

Sollten Sie nicht auf Bereitschaft gewesen, aber eingeschritten sein, können Sie ein Einschreitenformular mit dem Button "Neuen Eintrag hinzufügen" erstellen. Auch hier erhalten Sie regelmäßig Benachrichtigungen über den Status Ihrer Abrechnung.

Wichtig: Den Button "Neuen Eintrag hinzufügen" sollten Sie nur dann verwenden, wenn Sie nicht auf Bereitschaft waren, aber eingeschritten sind. Sollten Sie während Ihrer Bereitschaft eingeschritten sein, ist es - wie oben unter dem Punkt Bereitschaftsentlohnung beschrieben – wichtig, die Anzahl der Einschreiten vorab direkt mit Datum und Uhrzeit im Bereitschaftsformular einzugeben und in weiterer Folge mit dem für das Einschreiten automatisch generierten Formular zu arbeiten.

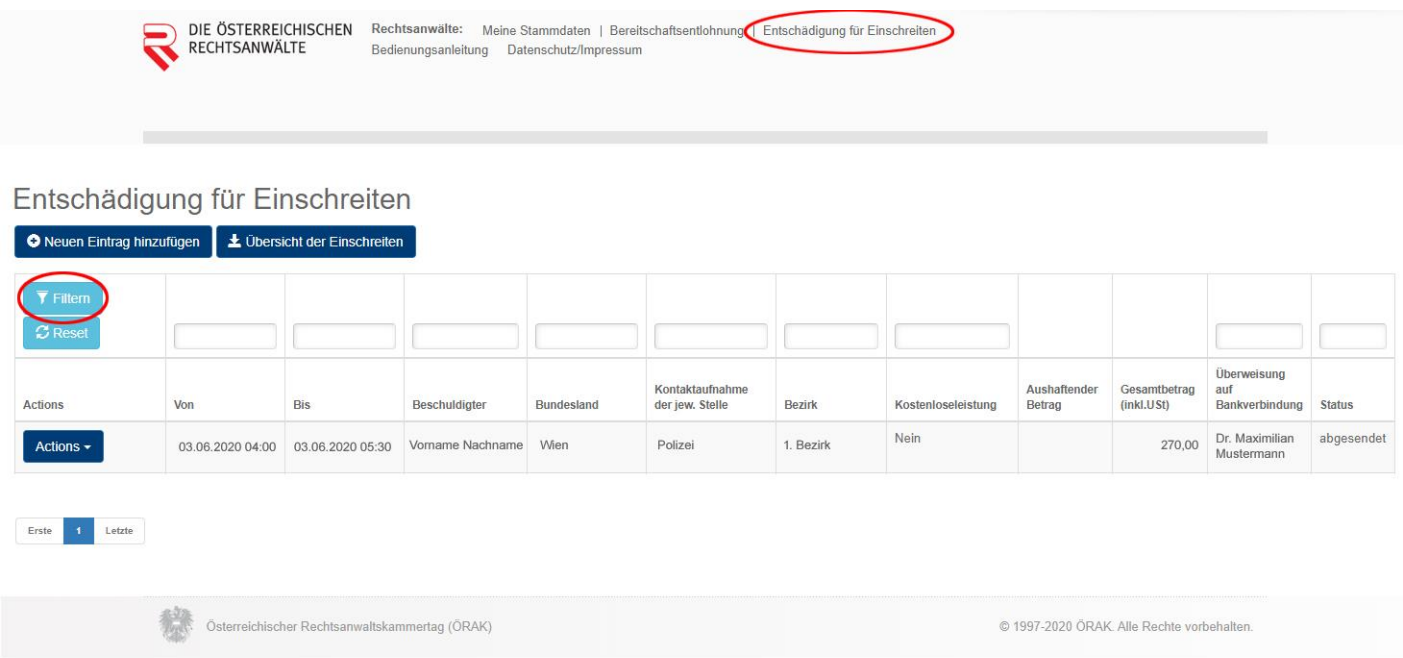

## **Übersicht der Einschreiten:**

Möglichkeit zum Download einer Übersicht der Einschreiten im Excel-Format über die erfolgten Abrechnungen.

# **Filtern / Reset:**

Über den Button "Filtern" haben Sie die Möglichkeit, Ihre Entschädigungen für Einschreiten nach diversen Kriterien (Von, Bis, Beschuldigter, Bundesland, Kontaktaufnahme der jew. Stelle, Bezirk, Kostenlose Leistung, Aushaftender Betrag,

Gesamtbetrag (inkl. USt), Überweisung auf Bankverbindung, Status) zu selektieren und anzeigen zu lassen.

# **Button Actions:**

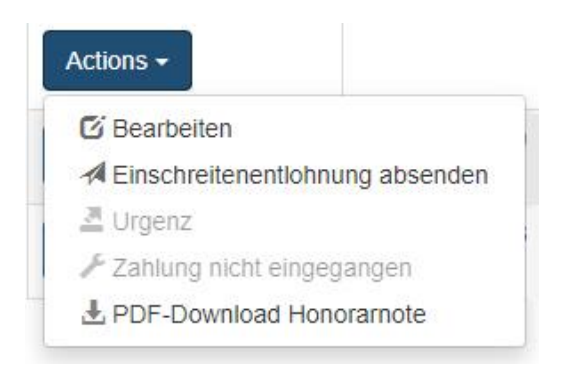

- **Bearbeiten:** Nach Beendigung des Einschreitens ist das Formular auszufüllen und zu speichern. Die erstmalige Speicherung ist lediglich ein Entwurf.
- **Einschreitenentlohnung absenden:** Sobald das Formular ausgefüllt und gespeichert wurde, ist dieses hier an den ÖRAK abzusenden.
- **Urgenz:** Wenn die Abrechnung nach einiger Zeit noch nicht bearbeitet wurde, können Sie hier urgieren.
- **Zahlung nicht eingegangen:** Sie können über diesen Button dem ÖRAK melden, wenn keine Zahlung eingegangen ist.
- **PDF-Download Honorarnoten:** Sie haben die Möglichkeit, Ihre Abrechnung als PDF herunterzuladen und (zB für Ihre Buchhaltung) auszudrucken.

## **Entschädigung für Einschreiten abrechnen:**

Wenn das Formular bereits generiert wurde, klicken Sie auf den Button Actions / Bearbeiten. Ansonsten klicken Sie auf den Button "Neuen Eintrag hinzufügen".

Es öffnet sich das Formular zur Abrechnung, das von Ihnen zur Gänze auszufüllen ist.

**Achtung:** Für jeden Beschuldigten und für jedes Einschreiten ist ein separates Formular auszufüllen. Ein Formular kann nicht für mehrere Beschuldigte verwendet werden.

- Die Leistungszeit in Minuten wird vom System automatisch anhand Ihrer Eingabe von Datum und Uhrzeit des Einschreitens berechnet.
- I: Sollte es sich um eine für den Beschuldigten kostenlose Leistung handeln, so schließt sich Punkt II automatisch.
- II: Sollte es sich um keine für den Beschuldigten kostenlose Leistung handeln, müssen Sie die Honorarnote (PDF-Format), die Sie dem Beschuldigten gelegt haben, in der Applikation hochladen und bestätigen, dass Sie diese vorab an die, die Vernehmung durchführende Stelle versandt haben.
- Nettobetrag, USt und Gesamtbetrag: Das System berechnet anhand Ihrer Eingaben den Betrag automatisch.
- Datum, Antrag auf Entschädigung: Datum und Uhrzeit werden automatisch nach dem Speichern vom System generiert.

Nach der Eingabe der Entschädigung für Einschreiten bzw nach der Speicherung ist diese unter Status als Entwurf sichtbar. Zum Absenden an den ÖRAK klicken Sie auf den Button **"Actions/ Einschreitenentlohnung absenden".** Dann ändert sich der Status in der Übersicht auf "abgesendet". Somit wurde die Abrechnung an den ÖRAK übermittelt. Sobald die Entschädigung für Einschreiten vom ÖRAK bearbeitet wurde, ändert sich der Status auf "freigegeben". Wenn Ihre Entschädigung für Einschreiten vom ÖRAK überwiesen wurde, ändert sich der Status auf "bezahlt".

Bei Problemen in Zusammenhang mit der Bedienung der Webapplikation wenden Sie sich an: [bereitschaftsdienst@oerak.at](mailto:bereitschaftsdienst@oerak.at)